# *Innføring i enkel Macbruk*

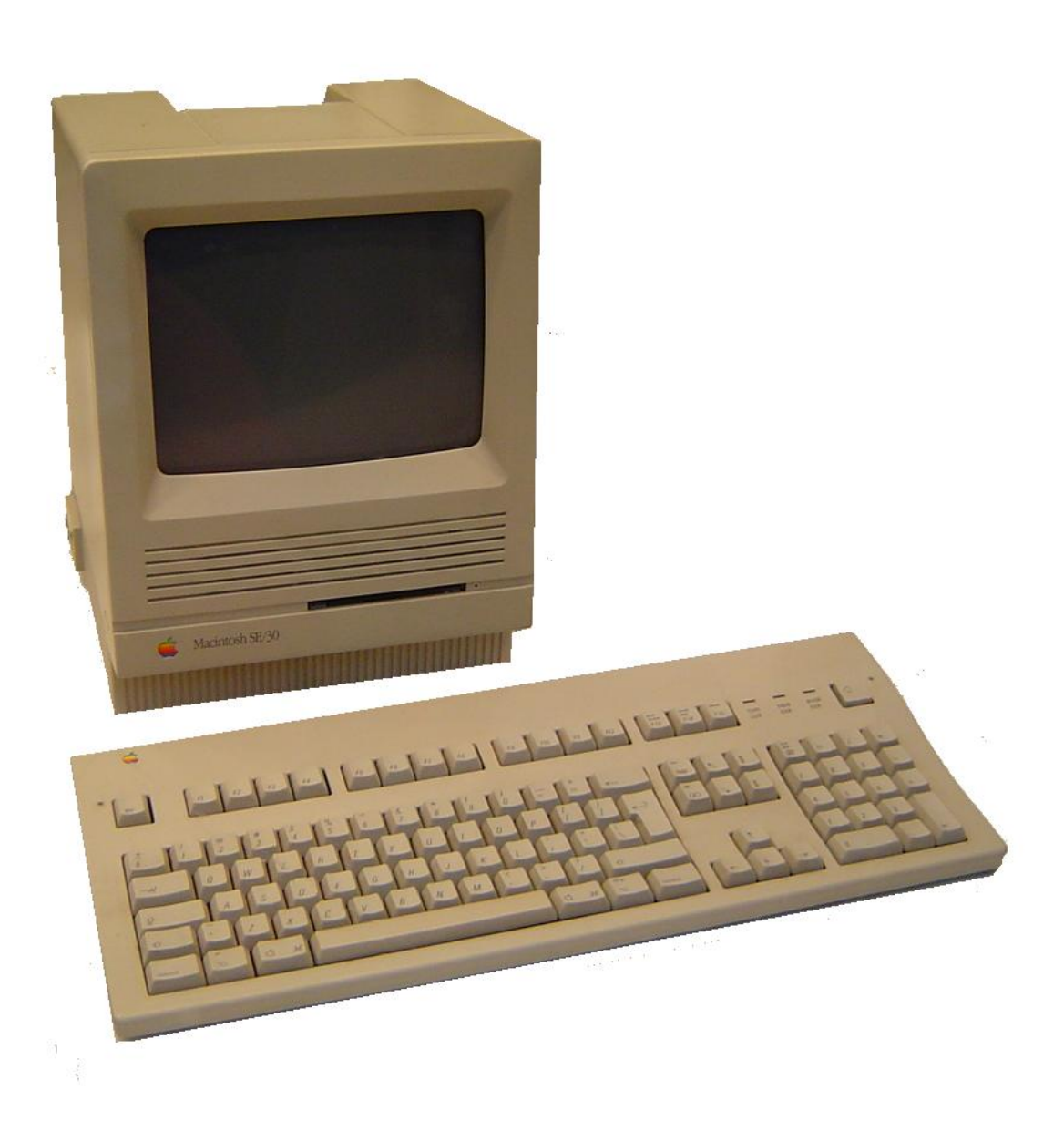

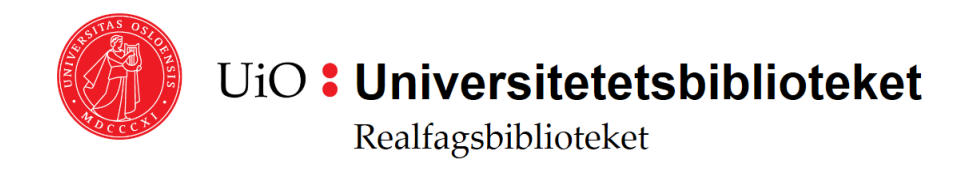

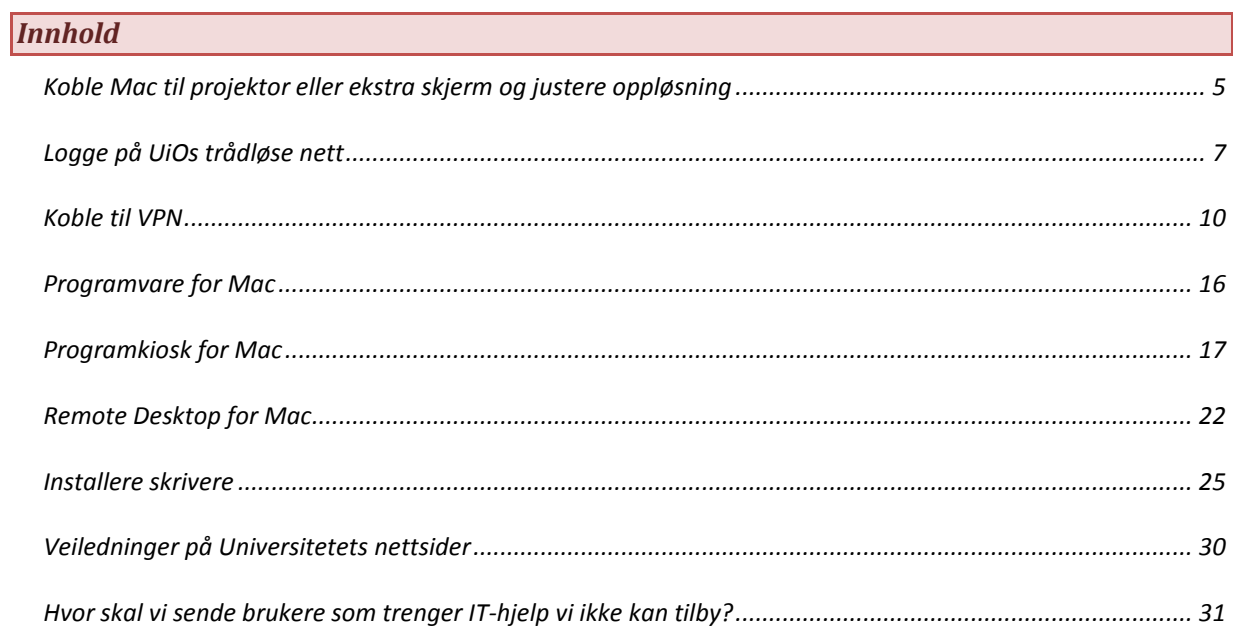

#### <span id="page-4-0"></span>*Koble Mac til projektor eller ekstra skjerm og justere oppløsning(feilsøking)*

*Forelesere vil kunne ha behov for å koble til projektor og studenter vil kunne ha behov for å koble Mac'en sin til storskjermene på kollokvierommene. Den siste problemstillingen er mest aktuell for teamene i skranken.*

#### **1. Koble ledning til projektor/skjerm. Hvis det ikke virker automatisk: gå til Systemvalg ved å**

#### **klikke på eple-ikonet i menyen**

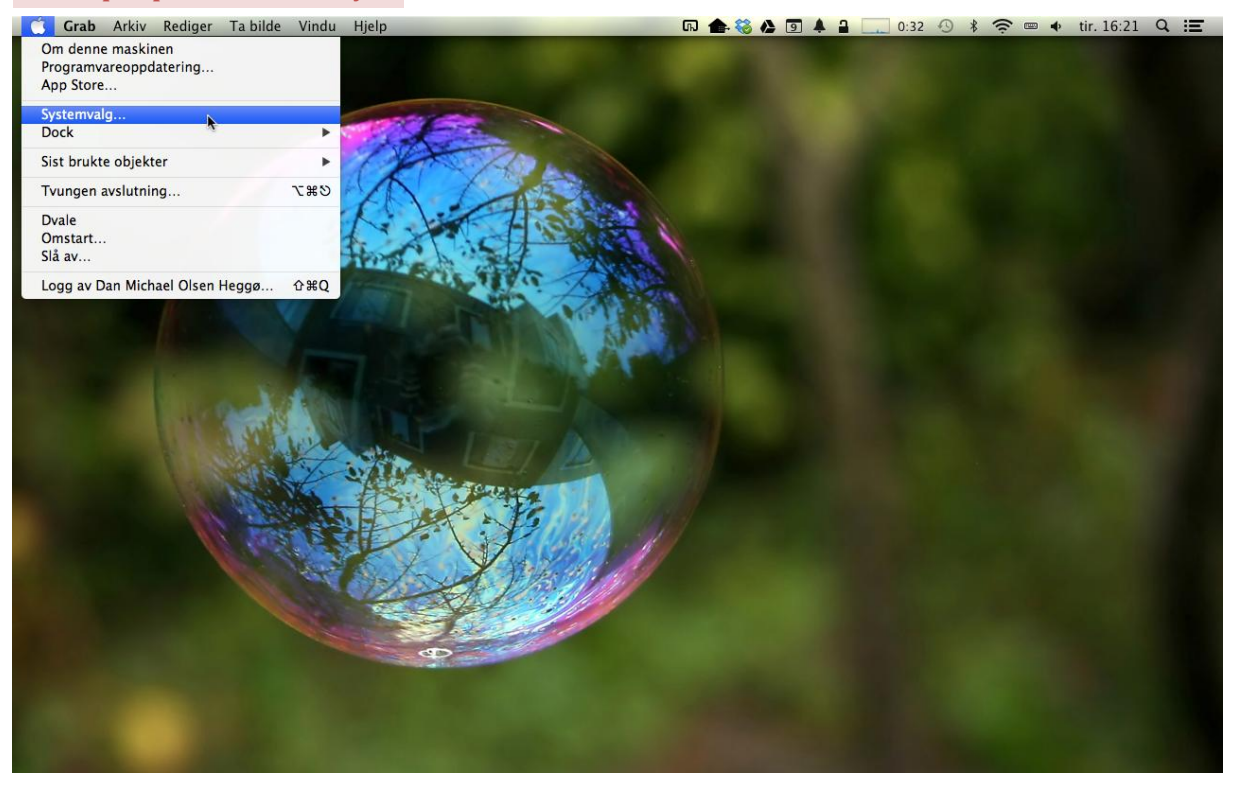

#### **2. Velg 'Skjermer' i Systemvalgmenyen**

![](_page_4_Picture_89.jpeg)

![](_page_5_Picture_0.jpeg)

**4. Trykk på 'Skjerm'-vinduet og velg oppløsningen og hertz for den eksterne skjermen/projektoren**

*Man må være oppmerksom på et en del projektorer vil ikke vise bilde dersom man setter for høy oppløsing eller oppløsning som er har feil dimensjoner (for bredt/høyt). Hertzen (Hz) kan også være et problem. Standard Hz for de fleste skjermer er 60.*

![](_page_6_Picture_50.jpeg)

## <span id="page-6-0"></span>**Logge på UiOs trådløse nett**

*Man må ha enten UiO-konto eller bruke gjestekonto fra UiO for å logge på UiO-nettet. Man kan bruke Eduroam-nettet dersom man er tilknyttet andre forskningsinstitusjoner enn UiO.*

![](_page_6_Picture_3.jpeg)

## **1. Klikk på WiFi-ikonet i menyen og velg uio**

## **2. Logg inn med UiO-brukernavn og passord og huk av 'Husk denne informasjonen'**

![](_page_7_Picture_1.jpeg)

#### **3. Klikk fortsett når 'Verifiser sertifikat'-menyen dukker opp**

![](_page_7_Picture_3.jpeg)

![](_page_8_Picture_0.jpeg)

## **4. Logg på med den lokale brukeren på maskinen for å endre tillitsinnstillingene for sertifikatet**

#### <span id="page-9-0"></span>**Koble til VPN**

and the company's company's

*Hvis man sitter hjemme og ønsker tilgang på tidsskrifter og andre ressurser fra UiO kan man koble til med VPN. Åpne nettleseren Safari, gå til<https://vpn2.uio.no/> og logge på med UiO-brukernavn og passord. Denne tjenesten virker for Mac som Windows.*

*Etter å ha logget på nettsiden, kan man navigere inni vinduet til høyre, men vi anbefaler at man installerer AnyConnect VPN-client siden man da bl.a. slipper å navigere inni det lille vinduet inni vpn-portalen, men man kan bruke nettleseren som om man skulle ha sittet på en maskin på Campus.*

![](_page_9_Picture_3.jpeg)

![](_page_9_Picture_93.jpeg)

![](_page_10_Figure_0.jpeg)

#### **Vent til nedlastningen er over og trykk på pila som peker nedover til høyre for adresselinja**

![](_page_10_Picture_72.jpeg)

![](_page_11_Picture_0.jpeg)

![](_page_11_Picture_1.jpeg)

![](_page_12_Picture_0.jpeg)

![](_page_12_Picture_35.jpeg)

![](_page_13_Picture_31.jpeg)

## **Her må du logge på med Mac'ens lokale bruker og ikke UiO-brukeren**

![](_page_13_Picture_32.jpeg)

![](_page_14_Figure_0.jpeg)

#### **Du finner igjen AnyConnect ved å søke i forstørrelsesglasset øverst i høyre i menyen**

![](_page_14_Picture_3.jpeg)

#### <span id="page-15-0"></span>*Programvare for Mac*

*Som for Windows finnes det mange programmer som kan lastes ned fra Universitetes nettsider. Adressen for programmer for Mac er www.macprog.uio.no*

![](_page_15_Picture_2.jpeg)

#### <span id="page-16-0"></span>*Programkiosk for Mac*

*Hvis man ikke ønsker å installere programmer på maskinen, kan man aksessere programmene direkte via UiOs programkiosk, noe som tidligere var forbeholdt Windows-maskiner. Men for å få til dette må man installere Citrix Receiver på Mac'en.*

#### **Veiledning i å installere software (Citrix Receiver) for å kunne bruke Programkiosk på Mac**

*Gå til* <u>http://www.uio.no/tjenester/it/maskin/programvare/programkiosk</u> og klikk på knappen under:<br> **t Safari Arkiv Rediger** Vis Logg Bokmerker Vindu Hjelp (3.4 m → 4. m + 4 m Charged ① }  $\hat{\mathcal{F}} = 4$  ons. 2 Charged  $\bigcirc$   $*$   $\mathbb{R}$   $\Rightarrow$   $\bullet$  ons. 20:16 Q  $\equiv$ 

![](_page_16_Picture_4.jpeg)

![](_page_16_Picture_5.jpeg)

![](_page_17_Picture_0.jpeg)

![](_page_17_Picture_1.jpeg)

![](_page_18_Picture_0.jpeg)

![](_page_18_Picture_28.jpeg)

![](_page_19_Picture_73.jpeg)

#### **Her må du logge på med Mac'ens lokale bruker og ikke UiO-brukeren**

*Åpne Safari igjen og gå tilbake til [http://www.uio.no/tjenester/it/maskin/programvare/programkiosk](http://www.uio.no/tjenester/it/maskin/programvare/programkiosk/)*<br>
● Safari Arkiv Rediger Vis Logg Bokmerker Vindu Hjelp © & © © ● © ■ ● △ □ Charged ① \* � ● ◆ ons.20:16 Q :≡

![](_page_19_Picture_3.jpeg)

## **Logg på med UiO-bruker**

![](_page_20_Picture_14.jpeg)

#### <span id="page-21-0"></span>*Remote Desktop for Mac*

*Mac-brukere som ønsker å kjøre Windows-spesifikke UiO-programmer eller som ønsker å jobbe mot hjemmeområdet kan koble opp til Windows Remote Desktop fra Mac.* 

#### **For å kunne gjøre dette må man først installere programmet CoRD**

*Åpne Safari og gå til [http://cord.sourceforge.net](http://cord.sourceforge.net/)*

![](_page_21_Picture_47.jpeg)

![](_page_21_Picture_48.jpeg)

![](_page_22_Picture_71.jpeg)

#### **Bruk Finder for å finne coRD og start CoRD**

![](_page_22_Figure_2.jpeg)

## **Gå til Remote Desktop ved å skrive inn maskinen win.uio.no**

![](_page_23_Picture_37.jpeg)

# **Logg på med UiO-bruker**

![](_page_23_Picture_38.jpeg)

<span id="page-24-0"></span>*Installere skrivere*

*Man kan installere skrivere på Remote Desktop slik at studentene kan skrive ut på nettverkskriverne våre fra sine bærbare Mac'er. OBS! Dette er identisk med å installere skrivere på student-pc'ene som står i Hangaren. Det hender at de faller ut. Følg denne oppskriften for å sette dem opp på nytt.*

**Logg på Remote desktop som i seksjonen over (for mac) eller rett på student-pc'ene i hangaren**

![](_page_24_Picture_3.jpeg)

![](_page_25_Picture_23.jpeg)

![](_page_26_Picture_5.jpeg)

![](_page_26_Picture_6.jpeg)

![](_page_27_Picture_9.jpeg)

![](_page_27_Picture_10.jpeg)

*Du kan bytte ut «pluto» med «bolivar», «mikke», «minni», «donald» og «anton» for eksempel.*

![](_page_28_Picture_4.jpeg)

#### <span id="page-29-0"></span>*Veiledninger på Universitetets nettsider*

*Det finnes allerede eksisterende veiledninger på Universitetets nettsider for vanlige behov brukere kan ha.*

*Disse ligger under<http://www.uio.no/tjenester/it> Navigerer man til det spesifikke temaet man trenger hjelp i, finner man (ofte) «Mac» som underkategori.*

*Her er et utvalg av to nettsider:*

**Utskrift** *<http://www.uio.no/tjenester/it/utskrift/hjelp/macosx/>*

*Å koble til skrivere fra UiO-nettet på Mac (bortsett fra gjennom remote desktop) er en så kompleks affære at vi vi ikke kan gi brukerstøtte på det (!)*

*Det anbefales at brukerne selv følger bruksanvisningen så godt de kan og at de søker hjelp hos Houston dersom det virker for vanskelig eller om problemer dukker opp.*

**Nettside for termvakter** *[http://termvakt.uio.no](http://termvakt.uio.no/)*

*Dersom man har lyst til å prøve å tilby hjelp ut over det dette dokumentet tilbyr eller om man står overfor en bruker som har en viss erfaring med IT, kan man bruke/vise til denne nettsiden.* 

#### <span id="page-30-0"></span>*Hvor skal vi sende brukere som trenger IT-hjelp vi ikke kan tilby?*

#### **Spørsmål relatert til semesteravgift, semesterregistrering og lignende**

*Be studenten sjekke Studentweb: <http://studweb.uio.no/>*

*Annen brukerinformasjon kan også sjekkes på: [http://brukerinfo.uio.no](http://brukerinfo.uio.no/)*

*Eller gå til MN-studieinfo i foajeen på VB Åpent: 12.00-15.00 hverdager*

**Spørsmål relatert til gjestekontoer som går ut over den vi tilbyr** *Be brukeren gå til lokal IT på instituttet der studenten/gjesteforskeren er tilknyttet eller til Houston.*

#### **Spørsmål relatert til Windows/Linux**

*Brukeren kan sendes til termstua i kjelleren på Abel (som er nærmest). Abelstua ligger i underetasjen (én etasje ned fra første) til venstre når man kommer ut heisen/ned trappa.*

*Åpent: 8.30-20.30 hverdager (men hoveddøra på Abel stenges 18.00, så da må de ha kort). 10.00-18.00 på lørdager*

#### *OSB! Fra 13. april 2013 og ut året vil abelstua være i rom 123 i foajeen i VB*

#### **Spørsmål relatert til utskriftskvote og utskrift som ikke kommer**

*Hvis problemet ikke ligger på våre skrivere og studenten ikke får skrevet ut kan det være at printerkvota er tom. Hvis printerkvota er brukt opp vil studenten få en mail om dette. Be studenten sjekke UiO-mailkontoen.*

*Er studenten usikker på hvordan å få tilgang på UiO-mail, kan webmail brukes: [http://www.webmail.uio.no](http://www.webmail.uio.no/)*

*Printerkvote og annen brukerinformasjon kan også sjekkes på: [http://brukerinfo.uio.no](http://brukerinfo.uio.no/)*

*Kvota kan fornyes på Studentweb: <http://studweb.uio.no/>*

*\*Kvota oppdateres umiddelbart etter at man har betalt over nett!*

**Spørsmål relatert til påloggingsproblemer (og alle andre IT-problemer).** *Brukeren kan sendes til Houstons IT-support i første etasje i samme bygg som Akademika. Åpent fra 10.00-15:00*

*Nettside: <http://www.uio.no/tjenester/it/kontakt/houston/> Tlf: 22 84 00 04*

#### **Spørsmål relatert til Mac**

*Brukeren bør sendes til Houston - det kan være varierende Mac-kunnskap i abelstua.*